Versão 9 Release 1.2 23 de setembro de 2015

# *IBM Contact Optimization Guia de instalação*

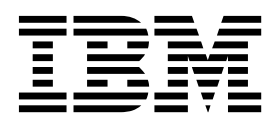

#### **Observação**

Antes de usar estas informações e o produto suportado por elas, leia as informações em ["Avisos" na página 39.](#page-42-0)

Esta edição aplica-se à versão 9, liberação 1, modificação 2 do IBM Contact Optimization e a todas as liberações e modificações subsequentes, até que seja indicado de outra forma.

# **Índice**

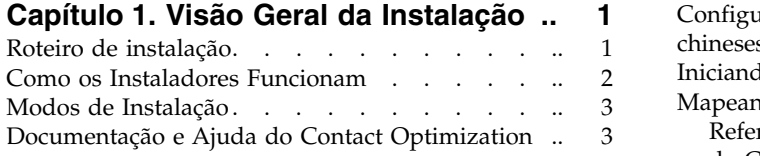

### **Capítulo 2. Planejando a Instalação do**

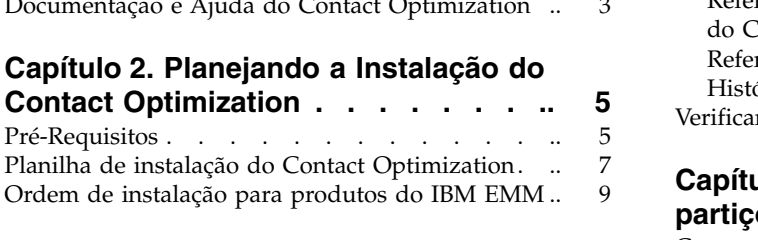

### **Capítulo [3. Instalando o Contact](#page-14-0)**

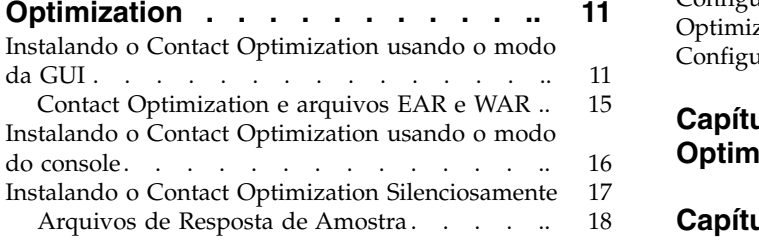

# **Capítulo [4. Configurando o Contact](#page-22-0)**

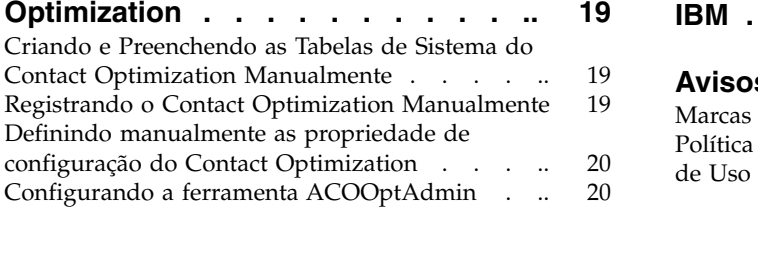

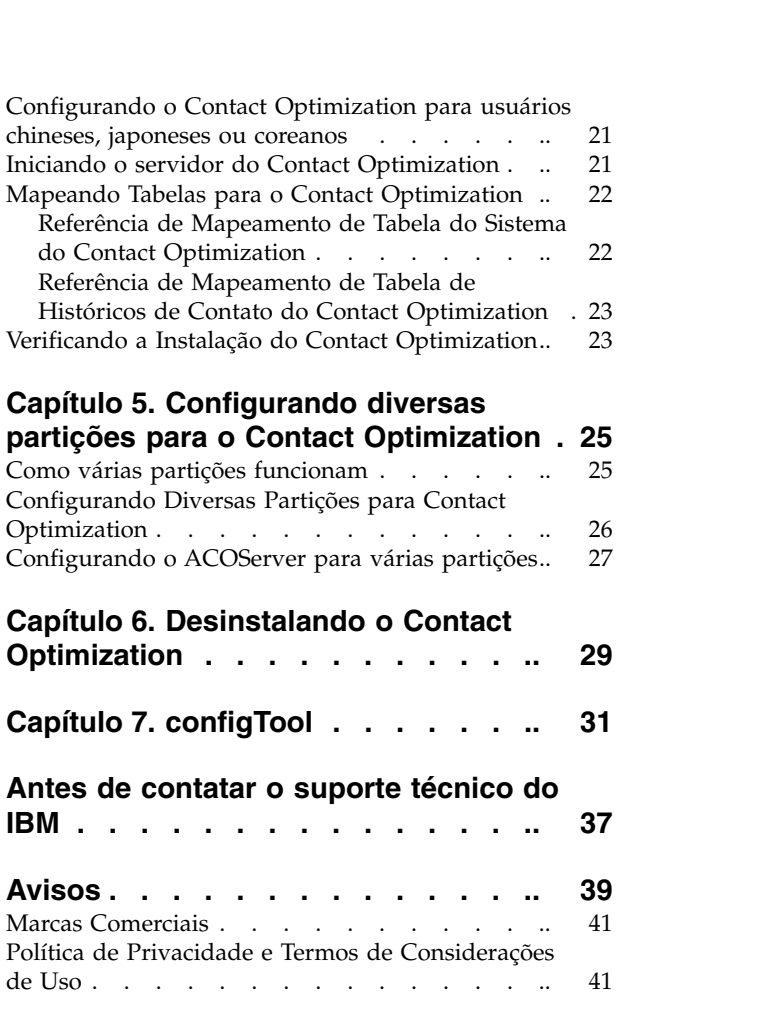

# <span id="page-4-0"></span>**Capítulo 1. Visão Geral da Instalação**

Uma instalação do Contact Optimization está concluída quando você instala e configura Contact Optimization. O Guia de Instalação do Contact Optimization fornece informações detalhadas sobre como instalar, configurar Contact Optimization.

Use a seção Roteiro de Instalação para obter um entendimento mais amplo sobre o uso do Guia de Instalação do Contact Optimization.

# **Roteiro de instalação**

Utilize o roteiro de instalação para localizar rapidamente as informações que você precisa para instalação do Contact Optimization.

Você pode utilizar a tabela a seguir para verificar as tarefas que devem ser concluídas para instalação do Contact Optimization:

| Tópico                                                                        | Informações                                                                                                    |
|-------------------------------------------------------------------------------|----------------------------------------------------------------------------------------------------|
| Capítulo 1, "Visão Geral da Instalação"                                       | Este capítulo fornece as informações a<br>seguir:<br>• "Como os Instaladores Funcionam" na<br>página 2<br>· "Modos de Instalação" na página 3<br>• "Documentação e Ajuda do Contact |
|                                                                               | Optimization" na página 3                                                                                                    |
| Capítulo 2, "Planejando a Instalação do<br>Contact Optimization", na página 5 | Este capítulo fornece as informações a<br>seguir:                                                                                                    |
|                                                                               | "Pré-Requisitos" na página 5<br>· "Planilha de instalação do Contact                                                                                                    |
|                                                                               | Optimization" na página 7                                                                                                    |
|                                                                               | · "Ordem de instalação para produtos do<br>IBM EMM" na página 9                                                                                                    |
| Capítulo 3, "Instalando o Contact<br>Optimization", na página 11              | Este capítulo fornece as informações a<br>seguir:                                                                                                    |
|                                                                               | • "Instalando o Contact Optimization<br>usando o modo da GUI" na página 11                                                                                                    |
|                                                                               | • "Instalando o Contact Optimization<br>usando o modo do console" na página 16                                                                                                    |
|                                                                               | • "Instalando o Contact Optimization<br>Silenciosamente" na página 17                                                                                                    |

*Tabela 1. Roteiro de instalação de Otimização de Contato*

<span id="page-5-0"></span>

| Tópico                                                                                     | Informações                                                                                              |
|--------------------------------------------------------------------------------------------|----------------------------------------------------------------------------------------------------|
| Capítulo 4, "Configurando o Contact<br>Optimization", na página 19                         | Este capítulo fornece as informações a<br>seguir:                                                        |
|                                                                                            | • "Criando e Preenchendo as Tabelas de<br>Sistema do Contact Optimization<br>Manualmente" na página 19   |
|                                                                                            | • "Registrando o Contact Optimization<br>Manualmente" na página 19                                       |
|                                                                                            | • "Definindo manualmente as propriedade<br>de configuração do Contact Optimization"<br>na página 20      |
|                                                                                            | • "Configurando a ferramenta<br>ACOOptAdmin" na página 20                                                |
|                                                                                            | • "Configurando o Contact Optimization<br>para usuários chineses, japoneses ou<br>coreanos" na página 21 |
|                                                                                            | · "Iniciando o servidor do Contact<br>Optimization" na página 21                                         |
|                                                                                            | • "Mapeando Tabelas para o Contact<br>Optimization" na página 22                                         |
|                                                                                            | · "Verificando a Instalação do Contact<br>Optimization" na página 23                                     |
| Capítulo 5, "Configurando diversas partições<br>para o Contact Optimization", na página 25 | Este capítulo fornece as informações a<br>seguir:                                                        |
|                                                                                            | · "Como várias partições funcionam" na<br>página 25                                                      |
|                                                                                            | • "Configurando Diversas Partições para<br>Contact Optimization" na página 26                            |
|                                                                                            | · "Configurando o ACOServer para várias<br>partições" na página 27                                       |
| Capítulo 6, "Desinstalando o Contact<br>Optimization", na página 29                        | Este capítulo fornece informações sobre<br>como desinstalar o Contact Optimization.                      |
| Capítulo 7, "configTool", na página 31                                                     | Este capítulo fornece informações sobre<br>como utilizar o utilitário configlool.                        |

*Tabela 1. Roteiro de instalação de Otimização de Contato (continuação)*

# **Como os Instaladores Funcionam**

Você deve usar o instalador do conjunto e o instalador do produto ao instalar ou atualizar qualquer produto do IBM® EMM. Por exemplo, para a instalação do Contact Optimization, você deve usar o instalador de conjunto do IBM EMM e o instalador do IBM Contact Optimization.

Certifique-se de usar as diretrizes a seguir antes de usar o instalador de conjunto e o instalador de produto do IBM EMM:

v O instalador de conjunto e o instalador de produto devem estar no mesmo diretório do computador no qual você deseja instalar o produto. Quando houver várias versões de um instalador do produto no diretório com o instalador principal, o instalador principal sempre mostra a última versão do produto na tela de Produtos IBM EMM no assistente de instalação.

- v Se estiver planejando instalar uma correção imediatamente após instalar um produto do IBM EMM, certifique-se de que o instalador da correção esteja no mesmo diretório dos instaladores de conjunto e de produto.
- v O diretório de nível superior padrão para as instalações do IBM EMM é /IBM/EMM para UNIX ou C:\IBM\EMM para Windows. Entretanto, é possível modificar o diretório durante a instalação.

### <span id="page-6-0"></span>**Modos de Instalação**

O instalador de conjunto do IBM EMM pode ser executado em um dos modos a seguir: Modo GUI do , modo X Window System do , modo do console ou modo silencioso (também chamado de modo não assistido). Selecione um modo que se adeque aos seus requisitos quando instalar o Contact Optimization.

Para obter as atualizações, use o instalador para executar a maioria das mesmas tarefas que você executa durante a instalação inicial.

#### **Modo X Window System da GUI do**

Use o modo GUI do para Windows ou o modo X Window System para UNIX ao instalar o Contact Optimization usando a interface gráfica com o usuário.

#### **Modo do Console**

Use o modo do console para instalar o Contact Optimization usando a janela da linha de comandos.

**Nota:** Para exibir corretamente as telas do Instalador no modo do console, configure seu software do terminal para suportar a codificação de caracteres UTF-8. Outra codificação de caracteres, como a ANSI, não renderizará o texto corretamente, tornando algumas informações ilegíveis.

#### **Modo Silencioso**

Use o modo silencioso ou não assistido para instalar o Contact Optimization diversas vezes. O modo silencioso usa arquivos de resposta para instalação e não requer entrada de usuário durante o processo de instalação.

**Nota:** O modo silencioso não é suportado para instalações de upgrade nos aplicativos da web em cluster ou em ambientes do ouvinte em cluster.

# **Documentação e Ajuda do Contact Optimization**

O Contact Optimization fornece documentação e ajuda para usuários, administradores e desenvolvedores.

Use a tabela a seguir para obter informações sobre como iniciar com o Contact Optimization:

*Tabela 2. Ativo e em Execução*

| Tarefa                                                                                                    | Documentação                                        |
|----------------------------------------------------------------------------------------------------|-----------------------------------------------------|
| Visualizar uma lista de novos recursos, problemas<br>conhecidos e soluções alternativas                                    | Notas sobre a Liberação do IBM Contact Optimization |
| Aprenda sobre a estrutura do banco de dados do Contact Tabelas de Sistema e Dicionário de Dados do Contact<br>Optimization | Optimization                                        |

*Tabela 2. Ativo e em Execução (continuação)*

| <b>Tarefa</b>                                     | Documentação                                  |
|---------------------------------------------------|-----------------------------------------------|
| Instalar ou fazer upgrade do Contact Optimization | Um dos seguintes guias:                       |
|                                                   | IBM Contact OptimizationInstallation Guide    |
|                                                   | • Guia de Upgrade do IBM Contact Optimization |

#### Use a tabela a seguir para obter informações sobre como configurar e usar o Contact Optimization:

*Tabela 3. Configure e Use o Contact Optimization*

| 'Tarefa                                                   | Documentação                                |
|-----------------------------------------------------------|---------------------------------------------|
| • Crie sessões do Contact Optimization                    | Guia do Usuário do IBM Contact Optimization |
| • Configure o processo do Contact Optimization            |                                             |
| $\cdot$ Use contatos otimizados em campanhas de marketing |                                             |

Use a tabela a seguir para obter informações sobre como obter ajuda se você enfrentar problemas ao usar o Contact Optimization:

*Tabela 4. Obter Ajuda*

| <b>Tarefa</b>                                                            | Instruções                                                                                           |
|--------------------------------------------------------------------------|----------------------------------------------------------------------------------------------------|
| Resolução de problemas de erros de instalação do<br>Contact Optimization | Guia de Resolução de Problemas do IBM Contact<br>Optimization                                        |
| Resolução de problemas de erros de sessão do Contact<br>Optimization     |                                                                                                    |
| Melhorar o desempenho do Contact Optimization<br>$\bullet$               |                                                                                                    |
| Abrir ajuda on-line                                                      | Escolha Ajuda > Ajuda para essa página para abrir<br>um tópico de ajuda contextual.                  |
|                                                                          | 2. Clique no ícone Mostrar Navegação na janela de<br>ajuda para exibir a ajuda completa.             |
| Obter PDFs                                                               | Use um dos seguintes métodos:                                                                        |
|                                                                          | Escolha Ajuda > Documentação do Produto para<br>acessar os PDFs do Contact Optimization.             |
|                                                                          | Escolha Ajuda > Toda a Documentação do IBM EMM<br>Suite para acessar toda a documentação disponível. |
| Obter suporte                                                            | Vá para http://www.ibm.com/support para acessar o<br>Portal de Suporte do IBM.                       |

# <span id="page-8-0"></span>**Capítulo 2. Planejando a Instalação do Contact Optimization**

Ao planejar sua instalação do Contact Optimization , você deve certificar-se de ter configurado seu sistema corretamente e de ter configurado seu ambiente para lidar com quaisquer falhas.

### **Pré-Requisitos**

Antes de instalar ou atualizar quaisquer produtos do IBM EMM, você deve certificar-se de que o computador esteja em conformidade com todo o software e hardware de pré-requisito.

#### **Requisitos do Sistema**

Para informações sobre os requisitos do sistema, consulte o guia *Ambientes de Software e Requisitos de Sistema Mínimos Recomendados*.

#### **Requisitos de Domínio de Rede**

Os produtos do IBM EMM que são instalados como um conjunto devem ser instalados no mesmo domínio de rede para estarem em conformidade com as restrições de navegador que são projetadas para limitar os riscos de segurança que podem ocorrer com o cross-site scripting.

**Importante:** Para melhor desempenho, instale o Contact Optimization em seu próprio sistema, em que nenhum outro produto IBM EMM esteja instalado. O Contact Optimization requer recursos de cálculo e processamento de dados significantes. Você tem o maior controle e flexibilidade para ajuste de desempenho se operar o Contact Optimization em um ambiente dedicado.

#### **Requisitos de JVM**

Os aplicativos do IBM EMM dentro de um conjunto devem ser implementados em um Java™ virtual machine (JVM) dedicado. Produtos do IBM EMM customizam o JVM que é usado pelo servidor de aplicativos da web. Caso você encontre erros relacionados ao JVM, você deve criar um domínio Oracle WebLogic ou WebSphere que seja dedicado aos produtos do IBM EMM.

#### **Requisitos de Conhecimento**

Para instalar produtos do IBM EMM, você deve ter um conhecimento completo do ambiente no qual os produtos são instalados. Esse conhecimento inclui conhecimento sobre sistemas operacionais, bancos de dados e servidores de aplicativo da web.

#### **Configurações do Navegador da Internet**

Certifique-se que o seu navegador da Internet esteja em conformidade com as configurações a seguir:

- v O navegador não deve armazenar páginas da web em cache.
- v O navegador não deve bloquear janelas pop-up.

# **Permissões de Acesso**

Verifique se você tem as seguintes permissões de rede para concluir as tarefas de instalação:

- v Acesso de administração a todos os bancos de dados necessários.
- v Acesso de leitura e gravação para o diretório e subdiretórios relevantes para a conta de sistema operacional que você usa para executar o servidor de aplicativos da web e os componentes do IBM EMM.
- v Permissão de gravação para todos os arquivos que você deve editar
- v Permissão de gravação para todos os diretórios nos quais você deve salvar um arquivo, como o diretório de instalação e diretório de backup se você estiver fazendo upgrade
- v Permissões apropriadas de leitura/gravação/execução para executar o instalador

Verifique se você possui a senha administrativa para o seu servidor de aplicativos da web.

Para UNIX, todos os arquivos do instalador para produtos do IBM devem ter permissões completas, por exemplo, rwxr-xr-x.

#### **Variável de Ambiente JAVA\_HOME**

Se uma variável de ambiente **JAVA\_HOME** é definida no computador no qual você instalará um produto IBM EMM, verifique se a variável aponta para uma versão suportada do JRE. Para informações sobre os requisitos do sistema, consulte o guia *Ambientes de Software e Requisitos de Sistema Mínimos Recomendados*.

Se a variável de ambiente **JAVA\_HOME** apontar para um JRE incorreto, você deve limpar a variável **JAVA\_HOME** antes de executar os instaladores do IBM EMM.

É possível limpar a variável de ambiente **JAVA\_HOME** por meio do uso de um dos métodos a seguir:

- v Windows: Em uma janela de comando, insira **set JAVA\_HOME=** (deixar vazio) e pressione Enter.
- v UNIX: No terminal, insira **export JAVA\_HOME=** (deixar vazio) e pressione Enter.

**export JAVA\_HOME=** (deixar vazio)

Após a variável de ambiente estar limpa, os instaladores do IBM EMM usam o JRE que está empacotado com os instaladores. É possível reconfigurar a variável de ambiente após a conclusão da instalação.

#### **Requisito do Marketing Platform**

Você deve instalar ou fazer upgrade do Marketing Platform antes de instalar ou atualizar qualquer produto do IBM EMM. Para cada grupo de produtos que trabalham juntos, você deve instalar ou fazer upgrade do Marketing Platform apenas uma vez. Cada instalador do produto verifica se os produtos necessários estão instalados. Se seu produto ou versão não estiver registrado com o Marketing Platform, uma mensagem solicitará que você instale ou atualize o Marketing Platform antes de prosseguir com a instalação. O Marketing Platform deve estar implementado e executando antes que você possa configurar quaisquer propriedades na página **Configurações > Configuração**.

### <span id="page-10-0"></span>**Requisito do Campaign**

Você deve instalar ou fazer upgrade e configurar o Campaign antes de instalar ou fazer upgrade do Contact Optimization.

**Nota:** Para instalações no UNIX, talvez seja necessário configurar a propriedade **Djava.awt.headless** para true em seu servidor de aplicativos da web. A configuração é necessária apenas quando for impossível visualizar relatórios do Contact Optimization. Consulte o Guia de Instalação do *IBM Campaign* para detalhes.

Não é necessário preparar quaisquer origens de dados adicionais para o Contact Optimization porque o Contact Optimization usa a origem de dados das tabelas de sistema do Campaign.

# **Planilha de instalação do Contact Optimization**

Use a planilha de instalação do Contact Optimization para reunir informações sobre o banco de dados que contém suas tabelas de sistema do Contact Optimization e sobre outros produtos IBM EMM necessários para a instalação do Contact Optimization.

# **Informações do Banco de Dados do Campaign**

O assistente de instalação do Contact Optimization precisa se comunicar com o banco de dados de tabela de sistema de seu Campaign para criar as tabelas do Contact Optimization. Você deve coletar as informações a seguir sobre sua instalação do Campaign para ativar o instalador a configurar as tabelas do banco de dados do Contact Optimization e configurar o Contact Optimization:

| Informações do banco de dados                                                                                                    | <b>Notas</b> |
|----------------------------------------------------------------------------------------------------|--------------|
| Verifique se o banco de dados do Campaign está configurado para<br>Unicode                                                               |              |
| Tipo de banco de dados do Campaign                                                                                                    |              |
| Se o tipo de banco de dados for DB2 e estiver instalado em um<br>sistema UNIX, observe o caminho de instância do DB2.                    |              |
| Se o tipo de banco de dados for Oracle, observe o caminho do<br>diretório inicial do Oracle.                                             |              |
| Nome de host do banco de dados do Campaign                                                                                               |              |
| Porta do banco de dados do Campaign                                                                                                    |              |
| Nome do banco de dados do Campaign                                                                                                    |              |
| Nome do usuário para a conta do banco de dados do Campaign                                                                               |              |
| Senha para a conta do banco de dados do Campaign                                                                                         |              |
| URL de conexão JDBC para o banco de dados do Campaign                                                                                    |              |
| O instalador fornece a URL de conexão baseada nos valores que<br>você fornece. No entanto, você deve confirmar se a URL está<br>correta. |              |
| O nome do sistema em que o servidor de aplicativos da web do<br>Campaign está instalado.                                                 |              |
| A porta na qual o servidor de aplicativos do Campaign atende.                                                                            |              |
| Se você pretende implementar SSL, obtenha a porta SSL.                                                                                   |              |
| O domínio de rede para seu sistema de implementação.                                                                                     |              |

*Tabela 5. Planilha de informações do banco de dados do Campaign*

**Nota:** Se você tiver o Contact Optimization e o Campaign em sistemas separados, não precisa montar o diretório Campaign para a sua instalação do Campaign como uma unidade de rede no sistema que hospeda o Contact Optimization. Certifique-se de que CAMPAIGN\_HOME está apontando para OPTIMIZE\_HOME em

ACOServer.bat/.sh. Essa variável é retida para propósitos de compatibilidade e é configurada como OPTIMIZE\_HOME. Não altere o valor dessa variável.

#### **Informações do Banco de Dados do Marketing Platform**

O assistente de instalação do Contact Optimization deve poder se comunicar com o banco de dados de tabelas do sistema do Marketing Platform para registrar o produto. Toda vez que executar o instalador, você deve inserir as informações de conexão com o banco de dados a seguir para o banco de dados de tabelas do sistema do Marketing Platform:

- v Tipo de banco de dados
- v Nome do host do banco de dados
- v Porta do banco de dados
- v Nome do banco de dados ou ID do esquema
- v Nome de usuário e senha para a conta do banco de dados
- v URL de conexão JDBC com o banco de dados do Marketing Platform. O instalador fornece a URL de conexão baseada nos valores que você fornece. No entanto, você deve confirmar se a URL está correta.

Se desejar que o instalador crie as tabelas de sistema, você deve fornecer as informações que possibilitam ao instalador conectar-se ao banco de dados do produto. Se deseja criar as tabelas de sistema manualmente, você deve usar seu cliente de banco de dados para executar os scripts SQL que são fornecidos com a instalação de seu produto.

#### **Informações sobre o componente da web**

Obtenha as informações a seguir para todos os produtos IBM EMM que possuem um componente da web, os quais você implementa em um servidor de aplicativos da web:

- v O nome do sistemas nos quais os servidores de aplicativos da web estão instalados. É possível ter um ou vários servidores de aplicativos da web, dependendo do ambiente do IBM EMM que você está configurando.
- v A porta na qual o servidor de aplicativos atende. Se você pretende implementar SSL, obtenha a porta SSL.
- v O domínio de rede para seu sistema de implementação. Por exemplo, example.com.

#### **ID do Site do IBM**

Se estiver instalando um produto IBM EMM em um dos países listados na tela País para Instalação do instalador do seu produto, você deve digitar seu ID do Site do IBM no espaço fornecido. Seu ID do Site do IBM pode ser localizado em um dos documentos a seguir:

- v Carta de Boas-Vindas do IBM
- v Carta de Boas-Vindas do Suporte Técnico
- v Carta de Prova de Titularidade
- v Outras comunicações que foram enviadas quando você comprou seu software

O IBM pode usar dados que são fornecidos pelo software para melhor entender como os clientes usam produtos e melhorar o suporte ao cliente. Os dados que são reunidos não incluem informações que identificam indivíduos. Conclua as ações a seguir se não desejar que essas informações sejam coletadas:

- 1. Após o Marketing Platform ser instalado, efetue login no Marketing Platform como um usuário com privilégios de administração.
- 2. Acesse **Configurações > Configuração** e configure a propriedade **Desativar Tag de Página** na categoria **Plataforma** como True.

# <span id="page-12-0"></span>**Ordem de instalação para produtos do IBM EMM**

Ao instalar ou fazer upgrade de vários produtos IBM EMM, você deve instalá-los ou fazer upgrade deles em uma ordem específica.

A tabela a seguir fornece informações sobre a ordem que deve ser seguida na instalação ou no upgrade de vários produtos IBM EMM:

| Produto                        | Ordem de instalação ou upgrade                                                                                                    |
|--------------------------------|----------------------------------------------------------------------------------------------------|
| Campaign (com ou sem eMessage) | 1. Marketing Platform                                                                                                    |
|                                | 2. Campaign                                                                                                    |
|                                | <b>Nota:</b> O eMessage é automaticamente instalado quando você instala o<br>Campaign. No entanto, o eMessage não é configurado ou ativado durante o<br>processo de instalação do Campaign. |
| Interact                       | 1. Marketing Platform                                                                                                    |
|                                | 2. Campaign                                                                                                    |
|                                | 3. Ambiente de Tempo de Design do Interact                                                                                                    |
|                                | 4. Ambiente de Tempo de Execução do Interact                                                                                                    |
|                                | 5. Extreme Scale Server do Interact                                                                                                    |
|                                | Se deseja instalar ou fazer upgrade apenas do ambiente de tempo de design<br>do Interact, instale ou faça upgrade do ambiente de tempo de design do<br>Interact na ordem a seguir:          |
|                                | 1. Marketing Platform                                                                                                    |
|                                | 2. Campaign                                                                                                    |
|                                | 3. Ambiente de Tempo de Design do Interact                                                                                                    |
|                                | Se deseja instalar ou fazer upgrade apenas do ambiente de tempo de<br>execução do Interact, instale ou faça upgrade do ambiente de tempo de<br>execução do Interact na ordem a seguir:      |
|                                | 1. Marketing Platform                                                                                                    |
|                                | 2. Ambiente de Tempo de Execução do Interact                                                                                                    |
|                                | Se deseja instalar apenas o Extreme Scale Server do Interact, instale o<br>Extreme Scale Server do Interact na ordem a seguir:                                                              |
|                                | 1. Marketing Platform                                                                                                    |
|                                | 2. Ambiente de Tempo de Execução do Interact                                                                                                    |
|                                | 3. Extreme Scale Server do Interact                                                                                                    |
| Marketing Operations           | 1. Marketing Platform                                                                                                    |
|                                | 2. Marketing Operations                                                                                                    |
|                                | Nota: Se estiver integrando o Marketing Operations com o Campaign, você<br>também deve instalar o Campaign. A ordem de instalação para esses dois<br>produtos não importa.                  |

*Tabela 6. Ordem de instalação ou upgrade para produtos IBM EMM*

| Produto                                         | Ordem de instalação ou upgrade                                                                      |  |
|-------------------------------------------------|----------------------------------------------------------------------------------------------------|--|
| Distributed Marketing                           | 1. Marketing Platform                                                                               |  |
|                                                 | Campaign<br>2.                                                                                      |  |
|                                                 | 3. Distributed Marketing                                                                            |  |
| Contact Optimization                            | Marketing Platform<br>1.                                                                            |  |
|                                                 | Campaign<br>2.                                                                                      |  |
|                                                 | Contact Optimization<br>3.                                                                          |  |
| <b>Opportunity Detect</b>                       | 1. Marketing Platform                                                                               |  |
|                                                 | 2. Opportunity Detect                                                                               |  |
|                                                 | Se o Opportunity Detect estiver integrado com o Interact, instale os produtos<br>na ordem a seguir: |  |
|                                                 | 1. Marketing Platform                                                                               |  |
|                                                 | Campaign<br>2.                                                                                      |  |
|                                                 | 3.<br>Interact                                                                                      |  |
|                                                 | 4. Opportunity Detect                                                                               |  |
| IBM SPSS Modeler Advantage<br>Marketing Edition | IBM SPSS Modeler Advantage Marketing Edition<br>1.                                                  |  |

*Tabela 6. Ordem de instalação ou upgrade para produtos IBM EMM (continuação)*

# <span id="page-14-0"></span>**Capítulo 3. Instalando o Contact Optimization**

Você deve executar o instalador do IBM EMM para iniciar a instalação do Contact Optimization. O instalador do IBM EMM inicia os instaladores do Contact Optimization durante o processo de instalação. Certifique-se de que o instalador do IBM EMM e o instalador do produto são salvos no mesmo local.

Sempre que você executar o instalador do Conjunto IBM EMM, você deve primeiro inserir as informações de conexão com o banco de dados para as tabelas de sistema do Marketing Platform. Quando o Contact Optimization iniciam, você deve inserir as informações necessárias para o Contact Optimization.

**Importante:** Antes de instalar o Contact Optimization, certifique-se de que o espaço temporário disponível no computador no qual você instala o Contact Optimization tenha mais de três vezes o tamanho dos instaladores do Contact Optimization.

# **Arquivos de Instalação**

Os arquivos de instalação são nomeados de acordo com a versão do produto e o sistema operacional no qual eles devem ser instalados, exceto UNIX. Para UNIX, diferentes arquivos de instalação existem para o modo X Window System e o modo do console.

A tabela a seguir exibe exemplos dos arquivos de instalação que são nomeados de acordo com a versão do produto e o sistema operacional:

| Sistema operacional            | Arquivo de instalação                                                                                                    |
|--------------------------------|----------------------------------------------------------------------------------------------------|
| Windows: GUI e modo do console | Produto N.N.N.N win64.exe, em que Produto<br>é o nome do produto, N.N.N.N é o número<br>da versão do seu produto, e Windows 64<br>bits é o sistema operacional no qual o<br>arquivo deve ser instalado.    |
| UNIX: modo X Window System     | Produto N.N.N.N solaris64.bin, em que<br>Produto é o nome do seu produto e N.N.N.N<br>é o número da versão do seu produto.                                                                                 |
| UNIX: modo do console          | Produto N.N.N.N.bin, em que Produto é o<br>nome do seu produto e N.N.N.N é o número<br>da versão do seu produto. Esse arquivo<br>pode ser usado para instalação em todos os<br>sistemas operacionais UNIX. |

*Tabela 7. Arquivos de Instalação*

# **Instalando o Contact Optimization usando o modo da GUI**

Para o Windows, utilize o modo da GUI para instalar o Contact Optimization. Para o UNIX, use o modo X Window System para instalar o Contact Optimization.

# **Antes de Iniciar**

**Importante:** Antes de utilizar o modo da GUI para instalar o Contact Optimization, certifique-se de que o espaço temporário disponível no computador onde você instala o Contact Optimization é mais de três vezes o tamanho do instalador do Contact Optimization.

**Importante:** Se os produtos do IBM EMM forem instalados em um ambiente distribuído, você deve usar o nome da máquina ao invés do endereço IP na URL de navegação para todos os aplicativos no conjunto. Além disso, se você estiver em um ambiente em cluster e optar por ter portas padrão que são diferentes de 80 ou 443 para a sua implementação, você também deve fazer as alterações na URL de navegação removendo o número da porta padrão.

Certifique-se de que o instalador do IBM EMM e os instaladores do Contact Optimization estejam no mesmo diretório no computador em que deseja instalar o Contact Optimization.

Certifique-se de instalar o Marketing Platform e Campaign antes de instalar o Contact Optimization. Para obter informações adicionais sobre a instalação do Marketing Platform, consulte o *IBM Marketing Platform Installation Guide*. Para obter informações adicionais sobre a instalação do Campaign, consulte o *IBM Campaign Installation Guide*.

### **Sobre Esta Tarefa**

Conclua as ações a seguir para instalar o Contact Optimization usando o modo da GUI:

#### **Procedimento**

- 1. Acesse a pasta na qual o instalador do IBM EMM foi salvo e clique duas vezes no instalador para iniciá-lo.
- 2. Clique em **OK** na primeira tela para ver a janela Introdução.
- 3. Siga as instruções no instalador e clique em **Avançar**. Utilize as informações na tabela a seguir para tomar as ações adequadas em cada janela no instalador do IBM EMM:

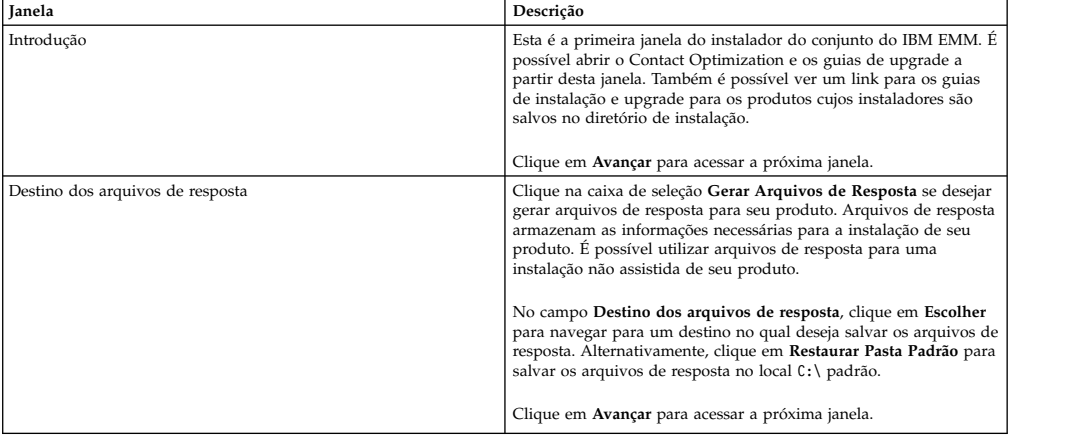

*Tabela 8. GUI do instalador do IBM EMM*

| Janela                                                | Descrição                                                                                                    |
|-------------------------------------------------------|----------------------------------------------------------------------------------------------------|
| Produtos IBM EMM                                      | Na lista Instalar Conjunto, selecione Customizado para selecionar<br>Contact Optimization como o produto que deseja instalar.              |
|                                                       | Na área Instalar Conjunto, é possível ver todos os produtos cujos<br>arquivos de instalação estão no mesmo diretório em seu<br>computador. |
|                                                       | No campo Descrição, é possível visualizar a descrição do produto<br>que você seleciona na área Instalar Conjunto.                          |
|                                                       | Clique em Avançar para acessar a próxima janela.                                                                                           |
| Diretório de Instalação                               | No campo Especifique o diretório de instalação, clique em<br>Escolher para navegar até o diretório no qual deseja instalar seu<br>produto. |
|                                                       | Se desejar instalar o produto na pasta em que os instaladores estão<br>armazenados, clique em Restaurar Pasta Padrão.                      |
|                                                       | Clique em Avançar para acessar a próxima janela.                                                                                           |
| Selecionar Servidor de Aplicativos                    | Selecione um dos servidores de aplicativos a seguir para a<br>instalação:                                                                  |
|                                                       | • IBM WebSphere                                                                                                    |
|                                                       | • Oracle WebLogic                                                                                                    |
|                                                       | Clique em Avançar para acessar a próxima janela.                                                                                           |
| Tipo de Banco de Dados da Plataforma                  | Selecione o tipo de banco de dados do Marketing Platform<br>adequado.                                                                      |
|                                                       | Clique em Avançar para acessar a próxima janela.                                                                                           |
| Conexão do Banco de Dados da Plataforma               | Digite as informações a seguir sobre seu banco de dados:                                                                                   |
|                                                       | • Nome do host do banco de dados                                                                                                    |
|                                                       | • Porta do banco de dados                                                                                                    |
|                                                       | • Nome do banco de dados ou ID do sistema (SID)                                                                                            |
|                                                       | • Nome de usuário do banco de dados                                                                                                    |
|                                                       | • Senha do banco de dados                                                                                                    |
|                                                       | Clique em Avançar para acessar a próxima janela.                                                                                           |
| Conexão do Banco de Dados da Plataforma (continuação) | Revise e confirme a conexão JDBC.                                                                                                    |
|                                                       | Clique em <b>Avançar</b> para acessar a próxima janela.                                                                                    |
| Resumo de Pré-instalação                              | Revise e confirme os valores que você incluiu durante o processo<br>de instalação.                                                         |
|                                                       | Clique em Instalar para iniciar o processo de instalação.                                                                                  |
|                                                       | O instalador do IBM Contact Optimization é aberto.                                                                                         |
|                                                       |                                                                                                    |

*Tabela 8. GUI do instalador do IBM EMM (continuação)*

4. Siga as instruções no instalador do Contact Optimization para iniciar a instalação do Contact Optimization. Use as informações na tabela a seguir para navegar pelo instalador do Contact Optimization e tome as ações apropriadas em cada janela no instalador do IBM Contact Optimization:

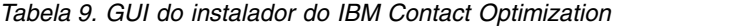

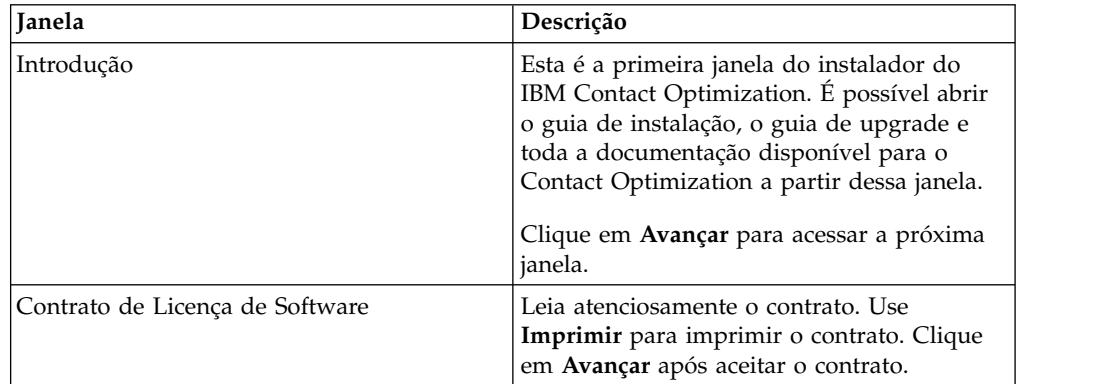

| Janela                                         | Descrição                                                                                                    |
|------------------------------------------------|----------------------------------------------------------------------------------------------------|
| Diretório de Instalação                        | Clique em Escolher para navegar até o<br>diretório no qual deseja instalar o Contact<br>Optimization.                                                                                                    |
|                                                | Clique em Avançar para acessar a próxima<br>janela.                                                                                                    |
| Configuração do Banco de Dados do<br>Campaign  | Selecione uma das opções a seguir para<br>configurar o banco de dados do Campaign:<br>· Configuração automática do banco de<br>dados<br>• Configuração manual do banco de dados<br>Se você selecionar Configuração automática<br>do banco de dados, selecione Executar<br>Script SQL Unicode se as suas tabelas de<br>sistema estiverem configuradas para<br>Unicode.                                                                                                    |
|                                                | Clique em <b>Avançar</b> para acessar a próxima<br>janela.                                                                                                    |
| Configuração do Banco do Campaign<br>(Windows) | Selecione o tipo de banco de dados<br>adequado.                                                                                                    |
|                                                | Clique em Avançar para acessar a próxima<br>janela.                                                                                                    |
| Conexão do Banco de Dados do Campaign          | Insira os detalhes a seguir para o banco de<br>dados do Campaign:<br>• Nome do host do banco de dados<br>• Porta do banco de dados<br>• ID do sistema de banco de dados (SID)<br>• Nome de usuário do banco de dados<br>• Senha                                                                                                    |
|                                                | <b>Importante:</b> Se os produtos do IBM EMM<br>forem instalados em um ambiente<br>distribuído, você deve usar o nome da<br>máquina ao invés do endereço IP na URL de<br>navegação para todos os aplicativos no<br>conjunto. Além disso, se você estiver em um<br>ambiente em cluster e optar por ter portas<br>padrão que são diferentes de 80 ou 443 para<br>a sua implementação, você também deve<br>fazer as alterações na URL de navegação<br>removendo o número da porta padrão.<br>Clique em Avançar para acessar a próxima |
|                                                | janela.<br>Revise e confirme a conexão JDBC.                                                                                                    |
| Conexão JDBC                                   | Clique em Avançar para acessar a próxima<br>janela.                                                                                                    |

*Tabela 9. GUI do instalador do IBM Contact Optimization (continuação)*

| Janela                                                | Descrição                                                                                                    |
|-------------------------------------------------------|----------------------------------------------------------------------------------------------------|
| Configuração de Conexão de                            | Insira as configurações de conexão a seguir:                                                                                     |
| ContactOptimization                                   | Nome do domínio de rede                                                                                                    |
|                                                       | Nome do host<br>٠                                                                                                    |
|                                                       | Número da porta<br>٠                                                                                                    |
|                                                       | Selecione a caixa de seleção Utilizar conexão<br>segura se necessário.                                                           |
|                                                       | Clique em <b>Avançar</b> para acessar a próxima<br>janela.                                                                       |
| Configurações de Utilitário do<br>ContactOptimization | No campo Caminho de classe do driver<br>JDBC, digite o caminho de classe do driver<br>IDBC.                                      |
|                                                       | Clique em Avançar para acessar a próxima<br>janela.                                                                              |
| Resumo de Pré-instalação                              | Revise e confirme os valores que você<br>incluiu durante o processo de instalação.                                               |
|                                                       | Clique em Instalar para iniciar a instalação<br>do Contact Optimization.                                                         |
| Instalação Concluída                                  | Utilize esta janela para visualizar<br>informações sobre os locais de arquivos de<br>log que foram criados durante a instalação. |
|                                                       | Clique em <b>Pronto</b> para sair do instalador do<br>IBM Contact Optimization e voltar ao<br>instalador do conjunto do IBM EMM. |

<span id="page-18-0"></span>*Tabela 9. GUI do instalador do IBM Contact Optimization (continuação)*

5. Siga as instruções no instalador do IBM EMM para concluir a instalação do Contact Optimization. Utilize as informações na tabela a seguir para tomar as ações adequadas em cada janela no instalador do IBM EMM:

*Tabela 10. GUI do instalador do IBM EMM*

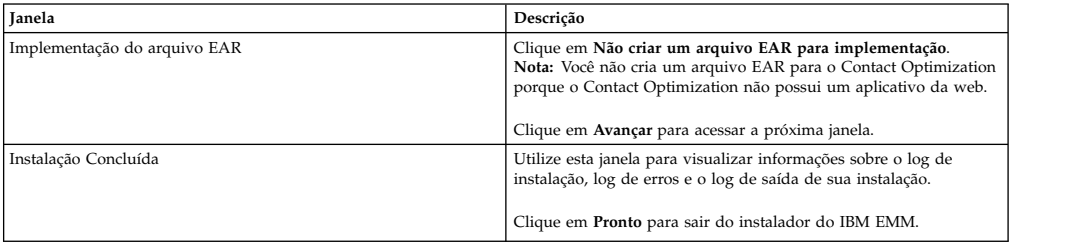

# **Contact Optimization e arquivos EAR e WAR**

O Contact Optimization não possui arquivos EAR e WAR. O Contact Optimization não possui um aplicativo da web independente.

Todos os elementos da GUI do Contact Optimization estão inclusos no aplicativo da web do Campaign. Durante a instalação, o Contact Optimization deve se registrar no Marketing Platform para ativar todos os recursos do Contact Optimization no Campaign.

# <span id="page-19-0"></span>**Instalando o Contact Optimization usando o modo do console**

O modo do console permite que você instale o Contact Optimization usando a janela de linha de comandos. É possível selecionar várias opções na janela de linha de comandos para concluir tarefas como a seleção dos produtos a instalar ou a seleção do diretório inicial para a instalação.

#### **Antes de Iniciar**

Antes de instalar o Contact Optimization, certifique-se de ter configurado o seguinte.

- v Um perfil do servidor de aplicativos
- Um esquema do banco de dados

Para exibir as telas do instalador corretamente no modo do console, configure o software do seu terminal para suportar codificação de caracteres UTF-8. Outras codificações de caracteres, como ANSI, não renderizam o texto corretamente e algumas informações não são legíveis com essas codificações.

#### **Procedimento**

- 1. Abra uma janela do prompt da linha de comandos e navegue até o diretório no qual você salvou o instalador do IBM EMM e os instaladore do Contact Optimization.
- 2. Conclua uma das ações a seguir para executar o instalador do IBM EMM.
	- Para Windows, insira o seguinte comando:

*ibm\_emm\_installer\_full\_name* **-i console**

Por exemplo, **IBM\_EMM\_Installer\_9.1.2.0.exe -i console**

v Para Unix, chame o arquivo *ibm\_emm\_installer\_full\_name*.sh.

Por exemplo: **IBM\_EMM\_Installer\_9.1.2.0.sh**

- 3. Siga as instruções exibidas no prompt da linha de comandos. Use as seguintes diretrizes quando precisar selecionar uma opção no prompt da linha de comandos:
	- v As opções padrão são definidas pelo símbolo [X].
	- v Para selecionar ou limpar uma opção, digite o número que é definido para a opção e depois pressione Enter.

Por exemplo, suponha que a seguinte lista exibe os componentes que você pode instalar:

- 1 [X] Marketing Platform
- 2 [X] Campaign
- 3 [ ] Contact Optimization
- 4 [ ] Distributed Marketing

Se você deseja instalar Distributed Marketing e não deseja instalar Campanha, insira o comando a seguir: **2,4**

A seguinte lista exibirá, então, as opções que você selecionou:

- 1 [X] Marketing Platform
- 2 [ ] Campanha
- 3 [ ] Contact Optimization
- 4 [X] Distributed Marketing

**Nota:** Não limpe a opção para Marketing Platform, a menos que você já o tenha instalado.

- <span id="page-20-0"></span>4. O instalador do IBM EMM ativa os instaladore do Contact Optimization durante o processo de instalação. Siga as instruções na janela do prompt da linha de comandos dos instaladore do Contact Optimization.
- 5. Após você inserir quit na janela do prompt da linha de comandos dos instaladore do Contact Optimization, a janela é encerrada. Siga as instruções na janela do prompt da linha de comandos do instalador do IBM EMM para concluir a instalação do Contact Optimization.

**Nota:** Se algum erro ocorrer durante a instalação, um arquivo de log será gerado. Você deve sair do instalador para visualizar o arquivo de log.

# **Instalando o Contact Optimization Silenciosamente**

Use o modo não assistido ou silencioso para instalar o Contact Optimization diversas vezes.

#### **Antes de Iniciar**

Antes de instalar o Contact Optimization, certifique-se de ter configurado os seguintes elementos:

- v Um perfil do servidor de aplicativos
- v Um esquema do banco de dados

#### **Sobre Esta Tarefa**

Ao instalar o Contact Optimization usando o modo silencioso, os arquivos de resposta são usados para obter as informações que são necessárias durante a instalação. Você deve criar arquivos de resposta para uma instalação silenciosa do seu produto. É possível criar arquivos de resposta usando um dos seguintes métodos:

- v Usando os arquivos de resposta de amostra como um modelo para criar os seus arquivos de resposta. Os arquivos de resposta de amostra são incluídos com os seus instaladores de produto no archive compactado ResponseFiles. Para obter informações adicionais sobre arquivos de resposta de amostra, consult[e"Arquivos de Resposta de Amostra" na página 18.](#page-21-0)
- v Executando os instaladores de produto no modo de GUI do (Windows) ou X Window System (UNIX) ou no modo do console antes de instalar o produto no modo silencioso. Um arquivo de resposta é criado para o instalador do conjunto IBM EMM e um ou mais arquivos de resposta são criados para o instalador do seu produto. Os arquivos são cridos no diretório que você especificar.

**Importante:** Por motivos de segurança, o instalador não salva senhas do banco de dados nos arquivos de resposta. Ao criar arquivos de resposta, você deve editar cada arquivo de resposta para inserir senhas do banco de dados. Abra cada arquivo de resposta e procure por PASSWORD para localizar onde você deve editar o arquivo de resposta.

Quando o instalador executa em modo silencioso, ele procura os arquivos de resposta nos seguintes diretórios sequencialmente:

- No diretório no qual o instalador doIBM EMM é salvo.
- v No diretório inicial do usuário que instala o produto

<span id="page-21-0"></span>Certifique-se de que todos os arquivos de resposta estejam no mesmo diretório. É possível mudar o caminho no qual os arquivos de resposta são lidos incluindo argumentos na linha de comandos. Por exemplo:

```
-DUNICA_REPLAY_READ_DIR="myDirPath" -f myDirPath/installer.properties
```
### **Procedimento**

Use o seguinte comando para Windows:

v *IBM\_EMM\_installer\_full\_name* **-i silent**

Por exemplo:

**IBM\_EMM\_Installer\_9.1.2.0\_win.exe -i silent**

Use o comando a seguir para Linux:

v *IBM\_EMM\_installer\_full\_name \_operating\_system* **.bin -i silent**

Por exemplo:

```
IBM_EMM_Installer_9.1.2.0_linux.bin -i silent
```
# **Arquivos de Resposta de Amostra**

Você deve criar arquivos de resposta para configurar uma instalação silenciosa do Contact Optimization. É possível usar arquivos de resposta de amostra para criar seus arquivos de resposta. Os arquivos de resposta de amostra estão incluídos com os instaladores no archive compactado ResponseFiles.

A tabela a seguir fornece informações sobre arquivos de resposta de amostra:

| Arquivo de resposta de amostra                                                                      | Descrição                                                                                                    |
|----------------------------------------------------------------------------------------------------|----------------------------------------------------------------------------------------------------|
| installer.properties                                                                                | O arquivo de resposta de amostra para<br>instalador principal do IBM EMM.                                                                                                    |
| installer iniciais do produto e número<br>de versão do produto.properties                           | O arquivo de resposta de amostra para o<br>instalador do Contact Optimization.<br>Por exemplo,<br>installer ucn.n.n.n.properties é o<br>arquivo de resposta do instalador do<br>Campaign, em que n.n.n.n é o número de<br>versão. |
| installer iniciais do pacote de<br>relatórios, iniciais do produto e número<br>de versão.properties | O arquivo de resposta de amostra para o<br>instalador do pacote de relatórios.<br>Por exemplo,<br>installer urpc9.1.2.0.properties é o<br>arquivo de resposta do instalador do pacote<br>de relatórios do Campaign.               |

*Tabela 11. Descrição de Arquivos de Resposta de Amostra*

# <span id="page-22-0"></span>**Capítulo 4. Configurando o Contact Optimization**

O Contact Optimization não possui um aplicativo da web independente. Configure o Contact Optimization após instalar, configurar, implementar e verificar a sua instalação do Campaign.

# **Criando e Preenchendo as Tabelas de Sistema do Contact Optimization Manualmente**

Durante a instalação, o instalador do Contact Optimization acessa as tabelas de sistema do Campaign para criar as tabelas de sistema do Contact Optimization automaticamente. Se as tabelas de sistema não forem criadas automaticamente, você deve executar os scritps SQL do Contact Optimization em relação ao banco de dados apropriado para criar e preencher as tabelas de sistema do Contact Optimization manualmente.

# **Sobre Esta Tarefa**

Conclua as seguintes etapas para criar e preencher as tabelas de sistema do Contact Optimization manualmente:

#### **Procedimento**

1. Para criar e preencher as tabelas de sistema do Contact Optimization, execute os scripts SQL em relação ao banco de dados ou esquema que detêm as tabelas de sistema do Campaign.

Os scripts SQL estão no diretório ddl sob a instalação do Contact Optimization.

2. Se suas tabelas de sistema do Campaign estão configuradas para unicode, utilize o script apropriado no diretório ddl/unicode sob a instalação do Contact Optimization.

Use as informações na tabela a seguir para executar o script apropriado em relação ao banco de dados para criar as tabelas de sistema do Contact Optimization manualmente:

*Tabela 12. Scripts para Criação de Tabelas de Sistema de Otimização de Contato*.

| Tipo de origem de dados | Nome do script        |
|-------------------------|-----------------------|
| IBM DB2                 | aco systab db2.sql    |
| Microsoft SQL Server    | aco systab sqlsvr.sql |
| Oracle                  | aco systab ora.sql    |

Existe apenas um script para preencher as tabelas do Contact Optimization, **aco\_populate\_tables.sql**. Não há nenhum script unicode equivalente para o script **aco\_populate\_tables.sql** que é usado para preencher as tabelas.

# **Registrando o Contact Optimization Manualmente**

Registre o Contact Optimization com o Marketing Platform para importar itens de menu e configurar propriedades de configuração. Se o instalador do Contact Optimization não puder acessar as tabelas de sistema do Marketing Platform durante o processo de instalação, você deverá executar o utilitário **configTool** para registrar o Contact Optimization manualmente.

### <span id="page-23-0"></span>**Sobre Esta Tarefa**

Enquanto houver arquivos, você deverá executar o utilitário **configTool** quantas vezes for necessário. O utilitário **configTool** está no diretório tools/bin sob a instalação do Marketing Platform.

Use os exemplos de comandos a seguir como diretrizes para registrar o Contact Optimization manualmente:

- v **configTool -i -p "Affinium|suite|uiNavigation|mainMenu|Campaign" -f "***full\_path\_to\_Optimize\_installation\_directory***\conf\ optimize\_navigation.xml"**
- v **configTool -v -i -o -p "Affinium|Campaign|about|components" -f "***full\_path\_to\_Optimize\_installation\_directory***\conf\ optimize\_subcomponent\_version.xml"**

Todas as propriedades de configuração do Contact Optimization estão incluídas com o Campaign para que você não tenha que registrar nehuma propriedade de configuração.

# **Definindo manualmente as propriedade de configuração do Contact Optimization**

Defina as propriedades de configuração para o listener do Contact Optimization. É possível configurar o nome do servidor host e a porta para a instalação do Contact Optimization. É possível configurar o Contact Optimization para se conectar ao servidor do Marketing Platform utilizando SSL.

### **Sobre Esta Tarefa**

Se o instalador do Contact Optimization não puder acessar as tabelas de sistema do Marketing Platform durante o processo de instalação, o instalador exibirá uma mensagem de erro. O processo de instalação continua, mas acesse **Configurações** > **Configuração** para configurar manualmente as propriedades de configuração do Contact Optimization.

Se necessário, defina as propriedades de configuração a seguir do Contact Optimization manualmente na categoria **Campaign** > **unicaACOListener**:

- v **serverHost**
- v **serverPort**
- v **useSSL**

# **Configurando a ferramenta ACOOptAdmin**

Configure a ferramenta **ACOOptAdmin** para executar sessões do Contact Optimization a partir da linha de comandos.

#### **Sobre Esta Tarefa**

Conclua as etapas a seguir para configurar a ferramenta **ACOOptAdmin**:

#### **Procedimento**

1. Abra o arquivo ACOOptAdmin.sh (UNIX) ou ACOOptAdmin (Windows). O arquivo está no diretório bin sob o diretório de instalação do Contact Optimization.

- <span id="page-24-0"></span>2. Edite **JAVA\_HOME** para substituir [Change Me] pelo caminho para o diretório Java usado por seu servidor de aplicativos da web.
- 3. Salve e feche o arquivo.
- 4. Inclua ou edite a variável **JAVA\_OPTIONS** no seu script de inicialização do servidor de aplicativos da web. Inclua as opções a seguir para configurar a ferramenta **ACOOptAdmin** no ambiente SSL para Windows e UNIX:
	- v **-Djavax.net.ssl.keyStoreType=***keyStoreTypeValue*
	- v **-Djavax.net.ssl.keyStore=***<keyStoreValue>*
	- v **-Djavax.net.ssl.keyStorePassword=***<keyStorePasswordValue>*
	- v **-Djavax.net.ssl.trustStore=***<trustStoreValue>*
	- v **-Djavax.net.ssl.trustStorePassword=***<trustStorePasswordValue>*

# **Configurando o Contact Optimization para usuários chineses, japoneses ou coreanos**

Modifique o arquivo ACOserver do Contact Optimization para usar o Contact Optimization com nomes de usuário que contenham caracteres chineses, japoneses ou coreanos.

#### **Sobre Esta Tarefa**

Conclua as etapas a seguir para configurar o Contact Optimization para usuários chineses, japoneses ou coreanos:

#### **Procedimento**

- 1. Abra o arquivo do servidor do Contact Optimization. O arquivo ACOserver está no diretório bin sob o diretório de instalação do Contact Optimization.
- 2. Remova o comentário para configurar a variável de ambiente **UNICA\_ACSYSENCODING** igual a UTF-8.

Para **Windows**: Remova o @rem antes da linha a seguir em ACOserver.bat:

@rem set UNICA\_ACSYSENCODING=UTF-8

Para UNIX: Remova o # antes da linha a seguir em AC0server.sh: #UNICA\_ACSYSENCODING=UTF-8 #export UNICA\_ACSYSENCODING

- 3. Salve e feche o arquivo.
- 4. Reinicie o servidor do Contact Optimization em uma nova janela do console se o servidor do Contact Optimization já estiver em execução.

# **Iniciando o servidor do Contact Optimization**

Para usar o Contact Optimization, você deve iniciar o servidor do Contact Optimization. Execute o script **ACOserver** para iniciar o servidor do Contact Optimization.

#### **Sobre Esta Tarefa**

Conclua as etapas a seguir para iniciar o servidor do Contact Optimization:

#### **Procedimento**

1. Para iniciar o servidor do Contact Optimization, execute o script **ACOserver**. O script **ACOserver** está no diretório bin sob a instalação do Contact Optimization. Utilize os comandos a seguir para executar o script **ACOserver**:

- v Em Windows: **ACOServer.bat start**
- v Em UNIX: **./ACOServer.sh start**
- 2. Para verificar se o processo **ACOserver** está em execução, utilize o Gerenciador de Tarefas do Windows ou o comando **ps -ef | grep unica\_aolsnr** em sistemas UNIX.

# <span id="page-25-0"></span>**Mapeando Tabelas para o Contact Optimization**

É possível trocar dados entre o Contact Optimization e o Campaign por meio do mapeamento das tabelas de sistema, tabelas de histórico de contato e tabelas de associação de segmentos do Contact Optimization para as tabelas do Campaign.

#### **Sobre Esta Tarefa**

**Nota:** O mapeamento de tabelas do sistema de associação de segmento em Campaign para usar com segmentos estratégicos é opcional. Mapeie a tabela de sistema de associação de segmento para um público somente se você usar o público com fluxogramas ou sessões do Contact Optimization que utilizam segmentos estratégicos.

Para mais informações sobre o mapeamento de tabelas de sistema no Campaign, consulte o Guia do Administrador do *IBM Campaign* .

Conclua as seguintes etapas para mapear tabelas para o Contact Optimization:

#### **Procedimento**

- 1. Mapear todas as tabelas de sistema.
- 2. Mapear todas as tabelas de históricos de contato.

Confirmar se cada nível de público em sua configuração do Campaign possui uma tabela de históricos de contato. Você deve mapear cada tabela de históricos de contato. Para obter mais informações sobre tabelas de histórico de contato adicionais, consulte o *Guia do Administrador do IBM Campaign*.

3. Opcional: Para cada público usado nas sessões do Contact Optimization que usam segmentos estratégicos, mapeie a tabela de sistema de associação de segmentos para o público para a tabela de banco de dados que define os membros do segmento.

#### **Requisitos ao usar segmentos estratégicos**:

Se você pretende usar segmentos estratégicos, certifique-se de que haja uma tabela de associação de segmentos para cada nível de público em sua configuração do Campaign. Você deve mapear cada tabela de associação de segmento.

Crie dois índices nas tabelas de associação de segmento do público. Crie o primeiro índice no SegmentID e crie o segundo nas colunas de nível de público. A tabela UA\_SegMembership é fornecida com um índice no CustomerID e no SegmentID.

Para obter mais informações sobre tabelas de sistema e segmentos estratégicos, consulte o *IBM Campaign - Guia do Administrador*.

# **Referência de Mapeamento de Tabela do Sistema do Contact Optimization**

Para integrar o Contact Optimization com o Campaign, mapeie todas as tabelas de sistema do Contact Optimization para as tabelas do Campaign.

<span id="page-26-0"></span>É possível trocar dados entre o Contact Optimization e o Campaign por meio do mapeamento de tabelas do Contact Optimization no in Campaign. Mapeie as tabelas de sistema, tabelas de histórico de contato e tabelas de associação de segmentos do Contact Optimization para as tabelas do Campaign.

Use a tabela a seguir para obter informações sobre as tabelas de sistema do Contact Optimization e as tabelas de banco de dados correspondentes:

*Tabela 13. Mapeamento de Tabela do Sistema Contact Optimization*

| Tabela de Sistema Contact Optimization                 | Tabela de banco de dados    |
|--------------------------------------------------------|-----------------------------|
| Tabela de otimização de sessão                         | UACO_OptSession             |
| Tabela de otimização de processo                       | <b>UACO</b> OptimizeProcess |
| Tabela de otimização de histórico de execução          | <b>UACO</b> SesnRunHist     |
| Tabela de otimização de segmento de sessão             | UACO_SesnSegment            |
| Tabela de otimização de segmento de oferta             | UACO OfferSeg               |
| Tabela de otimização de oferta de sessão               | <b>UACO</b> SesnOffer       |
| Tabela de otimização de regra                          | <b>UACO</b> Rule            |
| Tabela de otimização de regra de exceção               | UACO_RException             |
| Tabela de otimização de restrição de regras de exceção | <b>UACO RExConstraint</b>   |
| Tabela de otimização de restrição de regras            | <b>UACO RConstraint</b>     |
| Tabela de otimização de lista de ofertas de regra      | <b>UACO ROfferList</b>      |
| Tabela de otimização de oferta de regra                | <b>UACO ROffer</b>          |
| Tabela de otimização de segmento de regra              | UACO_RSegment               |
| Tabela base de otimização de contato proposto          | <b>UACO PCTBase</b>         |
| Tabela base de otimização de atributo proposto         | UACO POABase                |
| Tabela base de otimização de contato otimizado         | <b>UACO OCTBase</b>         |

# **Referência de Mapeamento de Tabela de Históricos de Contato do Contact Optimization**

Para integrar o Contact Optimization com o Campaign, mapeie todas as tabelas de histórico de contato do Contact Optimization para as tabelas do Campaign.

Use a tabela a seguir para obter informações sobre as tabelas de histórico de contato do Contact Optimization e as tabelas de banco de dados correspondentes:

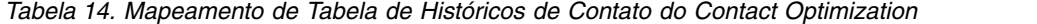

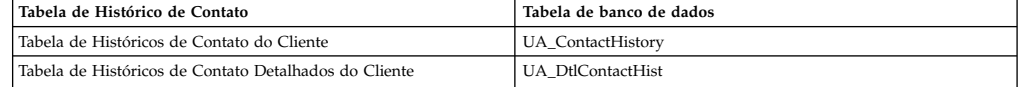

Os nomes de tabelas de nível de público adicionais são exclusivas de acordo com a configuração do Contact Optimization.

### **Verificando a Instalação do Contact Optimization**

Se o Contact Optimization está instalado corretamente, você deve ser capaz de utilizar o processo Otimizar no Campaign quando constrói os fluxogramas em lote do Campaign . Para verificar, efetue login no IBM EMM e confirme se é possível acessar **Campaign** > **Organizações de Contato**.

#### **Antes de Iniciar**

**Nota:** Antes de verificar se o Contact Optimization está instalado ou atualizado corretamente, certifique-se de que a propriedade **Affinium|Campaign|acoInstalled** esteja configurada para true. Se o **Affinium|Campaign|acoInstalled** estiver configurada para false, você obterá uma mensagem de erro que indica que o Contact Optimization não está instalado.

### **Sobre Esta Tarefa**

Após mapear as tabelas do Contact Optimization para o Campaign, você pode ter que efetuar logout e efetuar login no console do IBM EMM para mostrar a **Campanha** > **Organizações de Contato**.

Conclua as seguintes etapas para verificar a instalação do Contact Optimization:

#### **Procedimento**

- 1. Efetue login no console do IBM EMM.
- 2. Selecione **Organizações de Contato** a partir do menu. A página Todas as Sessões de Otimização de Contato é exibida. Verifique se você pode visualizar e gerenciar suas sessões do Contact Optimization.

# <span id="page-28-0"></span>**Capítulo 5. Configurando diversas partições para o Contact Optimization**

Na família de produtos Campaign, as partições fornecem uma maneira de assegurar os dados que estão associados a diferentes grupos de usuários. Ao configurar o Campaign ou um aplicativo relacionado do IBM EMM para operar com várias partições, os usuários podem ver cada partição como uma instância separada do aplicativo. Não há indicação de que outras partições existem no mesmo computador.

# **Como várias partições funcionam**

Para os aplicativos do IBM EMM que operam com o Campaign, você pode configurar o aplicativo dentro das partições onde configurou uma instância do Campaign. Usuários do aplicativo dentro de cada partição podem acessar ás funções, os dados e as tabelas de clientes do Contact Optimization que estão configuradas para o Contact Optimization na mesma partição.

### **Benefícios da partição**

Diversas partições são úteis para configurar uma segurança forte entre grupos de usuários, pois cada partição tem seu próprio conjunto de tabelas de sistema do Contact Optimization. Diversas partições não podem ser utilizadas quando grupos de usuários tiverem que compartilhar dados.

Cada partição tem seu próprio conjunto de definições de configuração e o Contact Optimization pode ser customizado para cada grupo de usuários. Todavia, todas as partições compartilham os mesmos binários de instalação. Com os mesmos binários para todas as partições, é possível minimizar os esforços de instalação e upgrade para várias partições.

### **Designação de usuário da partição**

O acesso às partições é gerenciado por meio de associação em grupos do Marketing Platform.

Com exceção do superusuário de partição (platform\_admin), cada usuário do IBM pode pertencer a uma partição. Um usuário que requer acesso a diversas partições deve ter uma conta de usuário separada do IBM para cada partição.

Se houver apenas uma partição do Contact Optimization, os usuários não precisam ser explicitamente designados a essa partição para terem acesso ao Contact Optimization.

#### **Acesso aos dados da partição**

Em uma configuração com diversas partições, as partições têm as características de segurança a seguir:

- v Um usuário não pode acessar uma partição se ele não for um membro de um grupo que esteja designado a essa partição.
- Um usuário de uma partição não pode visualizar ou alterar dados em outra partição.

v Os usuários não podem navegar pelo sistema de arquivos do Contact Optimization acima do diretório raiz de sua partição a partir das caixas de diálogo de navegação no Contact Optimization. Por exemplo, se existirem duas partições, nomeadas como partition1 e partition2, e você pertencer ao grupo associado à partition1, não será possível navegar na estrutura de diretório para a partition2 a partir de uma caixa de diálogo.

# <span id="page-29-0"></span>**Configurando Diversas Partições para Contact Optimization**

Use várias partições no Contact Optimization de forma que diferentes grupos de usuários tenham acesso a diferentes conjuntos de dados do Contact Optimization e Campaign.

### **Sobre Esta Tarefa**

A instalação do Contact Optimization cria uma partição padrão, partition1, sob o diretório ContactOptimization/partitions da instalação do Contact Optimization. É possível criar partições adicionais no mesmo diretório.

**Nota:** Salve uma cópia limpa do diretório partition1 original para servir como um backup.

Se você configurar o Contact Optimization para usar diversas partições, deve também configurar o Campaign para usar diversas partições. Os nomes das partições que você criar para o Contact Optimization devem corresponder exatamente aos nomes das partições correspondentes criadas para o Campaign.

Conclua as etapas a seguir para configurar diversas partições para o Contact Optimization:

#### **Procedimento**

- 1. Criar suas partições Campaign.
- 2. Criar um diretório para cada partição que você criou em Campaign no diretório de partitions de sua instalação do Contact Optimization.

Por exemplo, se tiver criado partition2 no Campaign, você deve criar o diretório ContactOptimization/partitions/partition2.

3. Copie o conteúdo do diretório ContactOptimization/partitions/partition1, juntamente com todos os subdiretórios (vazios), para o diretório criado na nova partição.

Por exemplo, copie o conteúdo do diretório partition1 para o diretório ContactOptimization/partitions/partition2.

- 4. Se quaisquer subdiretórios do diretório recentemente criado não estiverem vazios, exclua todos os arquivos nos subdiretórios.
- 5. Execute os scripts SQL para criar e preencher as tabelas de sistema do Contact Optimization no banco de dados que está configurado para a nova partição: Para obter mais informações sobre como executar os scripts SQL, consulte ["Criando e Preenchendo as Tabelas de Sistema do Contact Optimization](#page-22-0) [Manualmente" na página 19.](#page-22-0)
- 6. Repita as Etapas 2 a 5 para cada partição que você precisa criar. Use o diretório criado mais recentemente como seu ponto de início.

#### **Resultados**

**Nota:** Por padrão, as partições serão instaladas no diretório ContactOptimization/ partitions. É possível modificar o diretório padrão do Contact Optimization ou modificar o diretório que especifica as partições.

# <span id="page-30-0"></span>**Configurando o ACOServer para várias partições**

Se desejar, é possível modificar o local padrão das partições utilizando o script **ACOServer**. Para várias partições, você deve certificar-se de que o Contact Optimization aponte para o diretório de partições correto.

#### **Sobre Esta Tarefa**

Quando você instala o Contact Optimization, um diretório de partições padrão é criado sob o diretório especificado por *OPTIMIZE\_HOME*. Esse diretório padrão para partições contém uma partição, partition1. Mesmo se criar outras partições para sua configuração do Contact Optimization, você poderá modificar o local padrão para todas as partições.

Para modificar o diretório inicial para partições, você pode, opcionalmente, configurar a variável de ambiente **OPTIMIZE\_PARTITION\_HOME** no arquivo do servidor do Contact Optimization. A variável **OPTIMIZE\_PARTITION\_HOME** define o local-raiz para as partições. Se você configurar a variável **OPTIMIZE\_PARTITION\_HOME**, ela substituirá o valor padrão.

Configure a variável de ambiente **OPTIMIZE\_PARTITION\_HOME** no arquivo do servidor do Contact Optimization usando um dos métodos a seguir:

#### **Procedimento**

1. Para Windows: Configure a variável de ambiente **OPTIMIZE\_PARTITION\_HOME** incluindo as linhas a seguir no arquivo ACOServer.bat:

set OPTIMIZE PARTITION HOME=C:\partitions echo Using OPTIMIZE PARTITION HOME: %OPTIMIZE PARTITION HOME%

2. Para UNIX: Configure a variável de ambiente OPTIMIZE\_PARTITION\_HOME incluindo as linhas a seguir no arquivo ACOServer.sh:

OPTIMIZE PARTITION HOME = /root\_dir/work/partitions export OPTIMIZE\_PARTITION\_HOME echo "Using OPTIMIZE PARTITION HOME:" \$OPTIMIZE\_PARTITION\_HOME

# <span id="page-32-0"></span>**Capítulo 6. Desinstalando o Contact Optimization**

Execute o desinstalador do Contact Optimization para desinstalar o Contact Optimization. Ao executar o desinstalador do Contact Optimization, os arquivos que foram criados durante o processo de instalação são removidos. Por exemplo, arquivos como arquivos de configuração, informações de registro do instalador e dados de usuário são removidos do computador.

### **Sobre Esta Tarefa**

Quando instalar produtos IBM EMM, um desinstalador é incluído no diretório Uninstall\_*Product*, em que *Product* é o nome de seu produto IBM . No Windows, uma entrada também será adicionada à lista **Adicionar ou Remover Programas** no Painel de Controle.

Se você remover manualmente os arquivos em seu diretório de instalação em vez de executar o desinstalador, o resultado poderá ser uma instalação incompleta se sua reinstalação posterior do produto IBM for no mesmo local. Após desinstalar um produto, o seu banco de dados não será removido. O desinstalador apenas removerá arquivos padrão que foram criados durante a instalação. Qualquer arquivo que seja criado ou gerado após a instalação não será removido.

**Nota:** Em UNIX, a mesma conta de usuário que instalou o Contact Optimization deve executar o desinstalador.

#### **Procedimento**

- 1. Pare o listener do Contact Optimization.
- 2. Para descartar as tabelas de Otimização de Contato do banco de dados de tabelas de sistema, execute o script **aco\_systab\_drop.sql** no diretório ddl sob a sua instalação do Contact Optimization. Se o diretório ddl existir no diretório de instalação do produto, execute os scripts fornecidos no diretório ddl para descartar tabelas do banco de dados de tabelas do sistema.
- 3. Conclua uma das etapas a seguir para desinstalar o Contact Optimization:
	- v Clique no desinstalador do Contact Optimization existentes no diretório Uninstall\_*Product*. O desinstalador executa no modo no qual você instalou o Contact Optimization.
	- v Em uma janela de linha de comandos, navegue para o diretório no qual o desinstalador existe e execute o comando a seguir para desinstalar o Contact Optimization usando o modo do console:

#### **Uninstall***\_Product* **-i console**

v Em uma janela de linha de comandos, navegue para o diretório no qual o desinstalador existe e execute o comando a seguir para desinstalar o Contact Optimization usando o modo silencioso:

#### **Uninstall***\_Product* **-i silent**

Quando você desinstala o Contact Optimization usando o modo silencioso, o processo de desinstalação não apresenta quaisquer diálogos para interação com o usuário.

**Nota:** Caso uma opção para desinstalação do Contact Optimization não seja especificada, o desinstalador do Contact Optimization serão executados no modo o qual o Contact Optimization estão instalados.

# <span id="page-34-0"></span>**Capítulo 7. configTool**

As propriedades e valores na página Configuração são armazenadas nas tabelas de sistema do Marketing Platform. Você pode usar o utilitário configTool para importar e exportar definições de configuração para e das tabelas de sistema.

### **Quando Usar o configTool**

Você pode desejar usar o configTool pelos seguintes motivos.

- v Para importar modelos de partição e de origem de dados que são fornecidos com o Campaign que, então, você pode modificar e duplicar usando a página de Configuração.
- v Para registrar (importar propriedades de configuração para) produtos do IBM EMM, se o instalador do produto não conseguir incluir as propriedades no banco de dados automaticamente.
- v Exportar uma versão XML das definições de configuração para backup ou para importar em uma instalação diferente do IBM EMM.
- v Para excluir as categorias que não possuem o link **Excluir Categoria**. Você faz isso usando configTool para exportar sua configuração e, em seguida, excluindo manualmente o XML que cria a categoria, e ao usar configTool para importar o XML editado.

**Importante:** Esse utilitário modifica as tabelas usm\_configuration e usm configuration values no banco de dados de tabelas do sistema do Marketing Platform que contém as propriedades de configuração e seus valores. Para obter melhores resultados, crie cópias de backup dessas tabelas, ou exporte suas configurações existentes usando configTool e faça backup do arquivo resultante para que você tenha uma forma de restaurar a configuração, se você cometer um erro ao usar configTool para importar.

#### **Sintaxe**

configTool -d -p "*elementPath*" [-o] configTool -i -p "*parent ElementPath*" -f *importFile* [-o] configTool -x -p "*elementPath*" -f *exportFile* configTool -vp -p "*elementPath*" -f *importFile* [-d] configTool -r *productName* -f *registrationFile* [-o] configTool -u *productName*

#### **Comandos**

#### **-d -p "***elementPath***" [o]**

Exclua as propriedades de configuração e suas definições, especificando um caminho na hierarquia de propriedade de configuração.

O caminho do elemento deve usar os nomes internos de categorias e propriedades. Você pode obtê-los acessando a página de Configuração, selecionando a categoria

ou a propriedade desejada e consultando o caminho que é exibido entre parênteses na área de janela à direita. Delimite um caminho na hierarquia de propriedade de configuração usando o caractere | e colocando o caminho entre aspas duplas.

Observe o seguinte.

- v Somente categorias e propriedades dentro de um aplicativo podem ser excluídos usando esse comando, não aplicativos inteiros. Use o comando -u para remover o registro de um aplicativo inteiro.
- v Para excluir as categorias que não possuem o link **Excluir Categoria** na página de Configuração, use a opção -o.

Ao utilizar -d com o comando -vp, o configTool exclui quaisquer nós-filhos no caminho que você especificar se esses nós não forem incluídos no arquivo XML que você especificar.

#### **-i -p "***parentElementPath***" -f** *importFile* **[o]**

Importe as propriedades de configuração e suas definições a partir de um arquivo XML especificado.

Para importar, especifique um caminho para o elemento-pai no qual deseja importar suas categorias. O utilitário configTool importa as propriedades sob a categoria que você especificar no caminho.

É possível incluir categorias em qualquer nível abaixo do nível superior, mas não é possível incluir uma categoria no mesmo nível que a categoria superior.

O caminho do elemento-pai deve usar os nomes internos de categorias e propriedades. Você pode obtê-los acessando a página de Configuração, selecionando a categoria ou a propriedade desejada e consultando o caminho que é exibido entre parênteses na área de janela à direita. Delimite um caminho na hierarquia de propriedade de configuração usando o caractere | e colocando o caminho entre aspas duplas.

É possível especificar um local de arquivo de importação relativo ao diretório tools/bin ou você pode especificar um caminho de diretório completo. Se você especificar um caminho relativo ou nenhum caminho, o configTool primeiro consultará o arquivo relativo ao diretório tools/bin.

Por padrão, esse comando não sobrescreve uma categoria existente, mas é possível usar a opção -o para forçar uma sobrescrição.

#### **-x -p "***elementPath***" -f** *exportFile*

Exporte as propriedades de configuração e suas definições para um arquivo XML com um nome especificado.

É possível exportar todas as propriedades de configuração ou limitar a exportação para uma categoria específica ao especificar um caminho na hierarquia de propriedade de configuração.

O caminho do elemento deve usar os nomes de categorias e de propriedades internos que podem ser obtidos acessando a página de Configuração, selecionando a categoria ou a propriedade desejada e consultando o caminho que é exibido entre parênteses na área de janela à direita. Delimite um caminho na hierarquia de propriedade de configuração usando o caractere | e colocando o caminho entre aspas duplas.

É possível especificar um local de arquivo de importação relativo ao diretório atual ou é possível especificar um caminho de diretório completo. Se a especificação de arquivo não contiver um separador (/ no UNIX, / ou \ no Windows), o configTool grava o arquivo no diretório tools/bin sob sua instalação do Marketing Platform. Se você não fornecer a extensão xml, o configTool a incluirá.

#### **-vp -p "***elementPath***" -f** *importFile* **[-d]**

Este comando é utilizado principalmente em upgrades manuais para importar as propriedades de configuração. Se você tiver aplicado um fix pack que contém uma nova propriedade de configuração e, então, fizer upgrade, a importação um arquivo de configuração como parte de um processo de upgrade manual pode substituir valores que foram definidos quando o fix pack foi aplicado. O comando -vp assegura que a importação não substitui valores de configuração definidos anteriormente.

**Importante:** Depois de utilizar o utilitário configTool com a opção -vp, você deve reiniciar o servidor de aplicativos da web no qual o Marketing Platform é implementado para que as alterações sejam aplicadas.

Ao utilizar -d com o comando -vp, o configTool exclui quaisquer nós-filhos no caminho que você especificar se esses nós não forem incluídos no arquivo XML que você especificar.

#### **-r** *productName* **-f** *registrationFile*

Registre o aplicativo. O local do arquivo de registro pode ser relativo ao diretório tools/bin ou pode ser um caminho completo. Por padrão, esse comando não sobrescreve uma configuração existente, mas é possível usar a opção -o para forçar uma sobrescrição. O parâmetro *productName* deve ser um dos nomes que estão listados acima.

Observe o seguinte.

• Ao usar o comando -r, o arquivo de registro deve ter <application> como a primeira identificação no XML.

Outros arquivos podem ser fornecidos com seu produto, que podem ser usados para inserir propriedades de configuração no banco de dados do Marketing Platform. Para esses arquivos, use o comando -i. Apenas o arquivo que possuir a identificação <application> como a primeira identificação pode ser usado com o comando -r.

- O arquivo de registro para o Marketing Platform é denominado Manager config.xml e a primeira identificação é <Suite>. Para registrar esse arquivo em uma nova instalação, use o utilitário populateDb ou execute novamente o instalador do Marketing Platform conforme descrito no Guia de Instalação do *IBM Marketing Platform*.
- v Após a instalação inicial, para registrar novamente produtos diferentes do Marketing Platform, use configTool com o comando -r e -o para sobrescrever as propriedades existentes.

O utilitário configTool usa nomes de produto como parâmetros com os comandos que registram e cancelam registros dos produtos. Com a liberação 8.5.0 do IBM

EMM, vários nomes de produto mudaram. No entanto, os nomes que são reconhecidos pelo configTool não foram alterados. Os nomes de produto válidos para uso com o configTool são listados abaixo, juntamente com nomes atuais dos produtos.

| Nome do produto                                                       | Nome usado no configTool |
|-----------------------------------------------------------------------|--------------------------|
| Marketing Platform                                                    | Manager                  |
| Campaign                                                              | Campaign                 |
| Distributed Marketing                                                 | Collaborate              |
| eMessage                                                              | emessage                 |
| Interact                                                              | interact                 |
| Contact Optimization                                                  | Optimize                 |
| Marketing Operations                                                  | Plan                     |
| CustomerInsight                                                       | Insight                  |
| Digital Analytics for On Premises                                     | NetInsight               |
| <b>Opportunity Detect</b>                                             | Detect                   |
| Leads                                                                 | Leads                    |
| IBM SPSS Modeler Advantage Enterprise Marketing Management<br>Edition | SPSS                     |
| Digital Analytics                                                     | Coremetrics              |

*Tabela 15. Nomes de Produto para Registro e Remoção de Registro de configTool*

#### **-u** *productName*

Cancele o registro de um aplicativo especificado por *productName*. Você não precisa incluir um caminho para a categoria do produto; o nome do produto é o suficiente, e é necessário. O processo remove todas as definições de propriedades e configuração para o produto.

### **Opções**

#### **-o**

Quando usada com -i ou -r, sobrescreve uma categoria ou registro de produto (nó) existente.

Quando usada com -d, você pode excluir uma categoria (nó) que não possui o link **Excluir Categoria** na página de Configuração.

#### **Exemplos**

v Importar definições de configuração de um arquivo denominado Product config.xml no diretório conf sob a instalação do Marketing Platform.

configTool -i -p "Affinium" -f Product\_config.xml

v Importar um dos modelos de origem de dados do Campaign fornecidos para a partição padrão do Campaign, partition1. O exemplo assume que você colocou o modelo de origem de dados Oracle, OracleTemplate.xml no diretório tools/bin sob a instalação do Marketing Platform.

configTool -i -p "Affinium|Campaign|partitions|partition1|dataSources" -f OracleTemplate.xml

v Exportar todas as definições de configuração para um arquivo denominado myConfig.xml no diretório D:\backups.

configTool -x -f D:\backups\myConfig.xml

Exportar uma partição existente do Campaign (completa com entradas de origem de dados), salvá-la em um arquivo denominado partitionTemplate.xmle armazená-la no diretório padrão tools/bin sob a instalação do Marketing Platform.

configTool -x -p "Affinium|Campaign|partitions|partition1" -f partitionTemplate.xml

v Registrar manualmente um aplicativo denominado productName usando um arquivo chamado app\_config.xml no diretório padrão tools/bin sob a instalação do Marketing Platform e forçá-lo a sobrescrever um registro existente desse aplicativo.

configTool -r product Name -f app\_config.xml -o

• Cancelar o registro de um aplicativo denominado productName. configTool -u productName

# <span id="page-40-0"></span>**Antes de contatar o suporte técnico do IBM**

Se você encontrar um problema que não possa resolver consultando a documentação, o contato responsável por suporte de sua empresa poderá registrar uma chamada no suporte técnico do IBM. Siga estas diretrizes para assegurar que seu problema seja resolvido de modo eficiente e bem-sucedido.

Se você não possuir um contato responsável por suporte em sua empresa, entre em contato com o administrador do IBM para obter mais informações.

**Nota:** O Suporte técnico não grava ou cria scripts de API. Para obter assistência na implementação de nossas ofertas de API, entre em contato com o IBM Professional Services.

#### **Informações a serem reunidas**

Antes de contatar o suporte técnico do IBM, reúna as informações a seguir:

- v Uma breve descrição da natureza de seu problema.
- v Mensagens de erro detalhadas que você vê quando ocorre o problema.
- v Etapas detalhadas para reproduzir o problema.
- v Arquivos de log relacionados, arquivos de sessão, arquivos de configuração e arquivos de dados.
- v Informações sobre seu produto e ambiente do sistema , que você pode obter conforme descrito em "Informações do sistema".

#### **Informações do sistema**

Ao ligar para o suporte técnico do IBM, você pode ser solicitado a fornecer informações sobre seu ambiente.

Se seu problema não impedir que você efetue login, muitas dessas informações estão disponíveis na página Sobre, que fornece informações sobre seus aplicativos do IBM instalados.

É possível acessar a página Sobre selecionando **Ajuda > Sobre**. Se a página Sobre não estiver acessível, verifique um arquivo version.txt que está localizado no diretório de instalação de seu aplicativo.

#### **Informações de contato para o suporte técnico do IBM**

Para obter maneiras de contatar o suporte técnico do IBM, consulte o website de Suporte técnico do produto IBM: [\(http://www.ibm.com/support/entry/portal/](http://www.ibm.com/support/entry/portal/open_service_request) [open\\_service\\_request\)](http://www.ibm.com/support/entry/portal/open_service_request).

**Nota:** Para inserir uma solicitação de suporte, deve-se efetuar login em uma conta do IBM. Essa conta deve estar vinculada ao seu número de cliente do IBM. Para saber mais sobre como associar sua conta ao seu número de cliente do IBM, consulte **Recursos de suporte > Suporte de software autorizado** no Portal de suporte.

# <span id="page-42-0"></span>**Avisos**

Estas informações foram desenvolvidas para produtos e serviços oferecidos nos Estados Unidos.

É possível que a IBM não ofereça os produtos, serviços ou recursos discutidos nesta publicação em outros países. Consulte um representante IBM local para obter informações sobre produtos e serviços disponíveis atualmente em sua área. Qualquer referência a produtos, programas ou serviços IBM não significa que apenas produtos, programas ou serviços IBM possam ser usados. Qualquer produto, programa ou serviço funcionalmente equivalente, que não infrinja nenhum direito de propriedade intelectual da IBM poderá ser usado em substituição a este produto, programa ou serviço da IBM. Entretanto, a avaliação e verificação da operação de qualquer produto, programa ou serviço não IBM são de responsabilidade do usuário.

A IBM pode ter patentes ou solicitações de patentes pendentes relativas a assuntos tratados nesta publicação. O fornecimento desta publicação não lhe garante direito algum sobre tais patentes. Pedidos de licença devem ser enviados, por escrito, para:

Gerência de Relações Comerciais e Industriais da IBM Brasil Av. Pasteur, 138-146 Botafogo Rio de Janeiro, RJ CEP 22290-240

Para pedidos de licença relacionados a informações de DBCS (Conjunto de Caracteres de Byte Duplo), entre em contato com o Departamento de Propriedade Intelectual da IBM em seu país ou envie pedidos de licença, por escrito, para:

IBM World Trade Asia Corporation Licensing 2-31 Roppongi 3-chome, Minato-ku Tokyo 106, Japan

O parágrafo a seguir não se aplica ao Reino Unido nem a nenhum país em que tais disposições não estejam de acordo com a legislação local: A INTERNATIONAL BUSINESS MACHINES CORPORATION FORNECE ESTA PUBLICAÇÃO "NO ESTADO EM QUE SE ENCONTRA", SEM GARANTIA DE NENHUM TIPO, SEJA EXPRESSA OU IMPLÍCITA, INCLUINDO, MAS A ELAS NÃO SE LIMITANDO, AS GARANTIAS IMPLÍCITAS OU CONDIÇÕES DE NÃO INFRAÇÃO, COMERCIALIZAÇÃO OU ADEQUAÇÃO A UM DETERMINADO PROPÓSITO. Alguns países não permitem a exclusão de garantias expressas ou implícitas em certas transações; portanto, essa disposição pode não se aplicar ao Cliente.

Essas informações podem conter imprecisões técnicas ou erros tipográficos. São feitas mudanças periódicas nas informações aqui contidas; tais mudanças serão incorporadas em futuras edições desta publicação. A IBM pode, a qualquer momento, aperfeiçoar e/ou alterar os produtos e/ou programas descritos nesta publicação, sem aviso prévio.

As referências nestas informações a websites não IBM são fornecidas apenas por conveniência e não representam de forma alguma um endosso a esses websites. Os materiais contidos nesses websites não fazem parte dos materiais desse produto IBM e o uso desses websites é de inteira responsabilidade do Cliente.

A IBM pode usar ou distribuir as informações fornecidas da forma que julgar apropriada sem incorrer em qualquer obrigação para com o Cliente.

Os licenciados deste programa que desejarem obter informações sobre este assunto com o propósito de permitir: (i) a troca de informações entre programas criados independentemente e outros programas (incluindo este) e (ii) o uso mútuo das informações trocadas, deverão entrar em contato com:

IBM Corporation Gerência de Relações Comerciais e Industriais da IBM Brasil Av. Pasteur, 138-146, Botafogo, Rio de Janeiro, RJ CEP 22290-240.

Tais informações podem estar disponíveis, sujeitas aos termos e condições apropriados, incluindo, em alguns casos, o pagamento de uma taxa.

O programa licenciado descrito nesta publicação e todo o material licenciado disponível são fornecidos pela IBM sob os termos do Contrato com o Cliente IBM, do Contrato Internacional de Licença do Programa IBM ou de qualquer outro contrato equivalente.

Todos os dados de desempenho aqui contidos foram determinados em um ambiente controlado. Portanto, os resultados obtidos em outros ambientes operacionais podem variar significativamente. Algumas medidas podem ter sido tomadas em sistemas em nível de desenvolvimento e não há garantia de que estas medidas serão iguais em sistemas geralmente disponíveis. Além disso, algumas medidas podem ter sido estimadas por extrapolação. Os resultados reais podem variar. Os usuários deste documento devem verificar os dados aplicáveis para seu ambiente específico.

As informações relativas a produtos não IBM foram obtidas junto aos fornecedores dos respectivos produtos, a partir de seus anúncios publicados ou de outras fontes disponíveis publicamente. A IBM não testou estes produtos e não pode confirmar a precisão de seu desempenho, compatibilidade nem qualquer outra reivindicação relacionada a produtos não IBM. As dúvidas sobre os recursos de produtos não IBM devem ser encaminhadas diretamente aos seus fornecedores.

Todas as declarações relacionadas aos objetivos e intenções futuras da IBM estão sujeitas a mudanças ou cancelamento sem aviso prévio e representam apenas metas e objetivos.

Todos os preços IBM mostrados são preços de varejo sugeridos pela IBM, são atuais e estão sujeitos a mudança sem aviso prévio. Os preços do revendedor podem variar.

Estas informações contêm exemplos de dados e relatórios usados nas operações diárias de negócios. Para ilustrá-los da forma mais completa possível, os exemplos podem incluir nomes de indivíduos, empresas, marcas e produtos. Todos estes nomes são fictícios e qualquer semelhança com nomes e endereços usados por uma empresa real é mera coincidência.

<span id="page-44-0"></span>LICENÇA DE COPYRIGHT:

Estas informações contêm programas de aplicativos de amostra na linguagem fonte, ilustrando as técnicas de programação em diversas plataformas operacionais. O Cliente pode copiar, modificar e distribuir estes programas de amostra sem a necessidade de pagar à IBM, com objetivos de desenvolvimento, uso, marketing ou distribuição de programas de aplicativos em conformidade com a interface de programação de aplicativo para a plataforma operacional para a qual os programas de amostra são criados. Esses exemplos não foram testados completamente em todas as condições. Portanto, a IBM não pode garantir ou implicar a confiabilidade, manutenção ou função destes programas. Os programas de amostra são fornecidos "NO ESTADO EM QUE SE ENCONTRAM", sem garantia de nenhum tipo. A IBM não se responsabiliza por danos causados pelo uso dos programas de amostra.

Se estiver visualizando essas informações em formato eletrônico, as fotografias e ilustrações coloridas podem não aparecer.

# **Marcas Comerciais**

IBM, o logotipo IBM e ibm.com are são marcas comerciais ou marcas registradas da International Business Machines Corp., registradas em vários países no mundo todo. Outros nomes de produtos e serviços podem ser marcas comerciais da IBM ou de outras empresas. Uma lista atual de marcas comerciais da IBM está disponível na Web em "Copyright and trademark information" em www.ibm.com/legal/copytrade.shtml.

# **Política de Privacidade e Termos de Considerações de Uso**

Os produtos de Software IBM, incluindo software como soluções de serviço, ("Ofertas de Software") podem usar cookies ou outras tecnologias para coletar informações de uso do produto para ajudar a melhorar a experiência do usuário final, customizar interações com o usuário final ou para outros propósitos. Um cookie é uma parte de dados que um website pode enviar ao seu navegador, que, em seguida, pode ser armazenado em seu computador como uma tag que identifica o computador. Em muitos casos, nenhuma informação pessoal é coletada por esses cookies. Se uma Oferta de Software, que esteja sendo usada, permitir que você colete informações pessoais através de cookies e tecnologias semelhantes, nós o informaremos sobre as especificações abaixo.

Dependendo das configurações implementadas, esta Oferta de Software poderá usar cookies persistentes e de sessão que coletam o nome de cada usuário, e outras informações pessoais para propósitos de gerenciamento de sessão, usabilidade de usuário aprimorada ou outros propósitos funcionais ou de controle de uso. Esses cookies podem ser desativados, mas a desativação também eliminará a funcionalidade que eles ativam.

Várias jurisdições regulam a coleta de informações pessoais por meio de cookies e tecnologias semelhantes. Se as configurações implementadas para esta Oferta de Software fornecerem a você, como cliente, a capacidade de coletar informações pessoais de usuários finais por meio de cookies e outras tecnologias, é necessário procurar o seu próprio conselho jurídico sobre todas as leis aplicáveis a essa coleta de dados, incluindo quaisquer requisitos para o fornecimento de aviso e consentimento quando apropriado.

A IBM requer que os Clientes (1) forneçam um link claro e evidente para os termos de uso do website do Cliente (por exemplo, política de privacidade) que inclui um

link para a coleção de dados da IBM e do Cliente e práticas de uso, (2) notifiquem que cookies e gifs/web beacons claros estão sendo colocados no computador do visitante pela IBM em nome do Cliente juntamente com uma explicação do propósito de tal tecnologia, e (3) até a extensão requerida por lei, obtenham o consentimento dos visitantes do website antes de se colocar cookies e gifs/web beacons claros pelo Client ou IBM em nome do Cliente nos dispositivos do visitante do website

Para obter mais informações sobre o uso de várias tecnologias, incluindo cookies, para estes fins, consulte Declaração de Privacidade Online da IBM em http://www.ibm.com/privacy/details/us/en na seção autorizada "Cookies, Web Beacons e Outras Tecnologias."

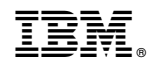

Impresso no Brasil